# Running Schedule25 and Reading the Optimization Results

## Click here to view related articles.

#### Once you have prepared for a Schedule25 run, you are ready to move on to the next step and run it to place sections.

The data preparation step creates a snapshot of 25Live data, so if anything has changed in 25Live since you last ran Schedule25, you should re-prepare the data. If you don't the snapshot could be out of sync with what's actually present in 25Live and an error might occur, such as Schedule25 double-booking a section in a location that it erroneously thought was available.

## Optimize Your Results

#### Click the Optimize button.

It will take some time for the run to complete. When it's done, a summary of the term you just processed is displayed. The results at this point are just a suggestion. No locations have been assigned to events yet.

## Review the Optimize Results

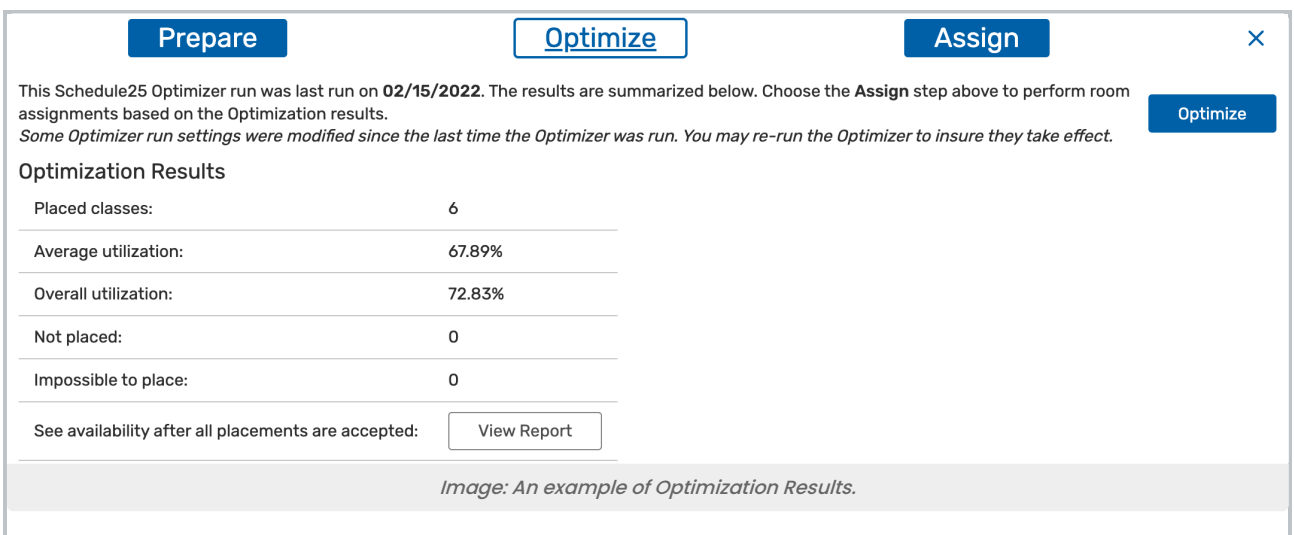

- The Optimize button on the right allows you to run/re-run the Optimize step.
- The bolded date indicates the last time you ran the optimize step for this run.
- Optimization Results:
	- Placed Classes shows the number of classes that were successfully placed in this run.
	- <sup>o</sup> Average Utilization computes the utilization for each placed class and then calculates the average of all of them.
		- Smaller events and rooms typically impact average utilization more than the overall utilization.

## Copyright CollegeNET, Page 1

This content is intended only for licenced CollegeNET Series25 customers. Unauthorized use is prohibited.

- o Overall Utilization divides the sum of the enrollments by the sum of the capacities.
	- Larger events and rooms typically impact overall utilization more than the average utilization.
- o Not Placed shows the number of classes that were not placed in this run.
- o Impossible to Place shows the number of classes whose preferences or requirements made it unsuitable to be placed in this run.
	- See more about [Impossible](http://knowledge25.knowledgeowl.com/help/impossible-to-place-sections-in-the-schedule25-optimizer) to Place Sections
- The View Report button will generate the [Availability](http://knowledge25.knowledgeowl.com/help/optimizer-availability-and-placement-reports) Report.

Need to make adjustments? See [Getting](http://knowledge25.knowledgeowl.com/help/getting-better-run-results) Better Run Results for advice on adjusting your run settings.

Note: Discrepancies Between the Total Number of Classes on the Optimize and Assign Pages

When two events are bound together (as is the case for cross-listed or back-to-back sections) they count as a single "request for placement" for purposes of the Optimizer algorithm. This is because the Optimizer treats them as a single unit.

On the Assign page, each event is listed separately regardless of whether it is bound to another event. Therefore, the number of events listed in those results is greater than the "placed classes" displayed in the summary after clicking the Optimize button.

## Click Assign to Proceed to the Next Step

÷

At this point, you can move on to the [Assign](http://knowledge25.knowledgeowl.com/help/assigning-locations-to-sections) step to perform the actual location assignments.

PREVIOUS: Review Best Practices for [Optimizer](https://knowledge25.knowledgeowl.com/help/best-practices-for-optimizer-runs) Runs UP NEXT: Tweak settings to improve your [Optimizer](https://knowledge25.knowledgeowl.com/help/improving-optimizer-results) results